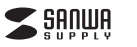

**MA-SBTBL197**シリーズ

## **静音Bluetooth5.0 ブルーLEDマウス 取扱説明書**

**MA-SBTBL197** 

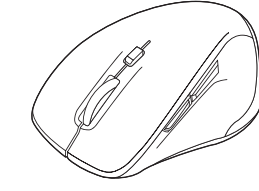

この度は、静音Bluetooth5.0ブルーLED マウス「**MA-SBTBL197**シリーズ」(以下本 製品)をお買い上げいただき誠にありがとう ございます。この取扱説明書では、本製品 の使用方法や安全にお取扱いいただくため の注意事項を記載しています。ご使用の前 によくご覧ください。読み終わったあともこの取扱説明書は大切に保管してください。

#### **最初にご確認ください**

お使いになる前に、セット内容がすべて揃っているかご確認ください。万一、足りないものがありましたら、お買い求めの販売店にご連絡ください。

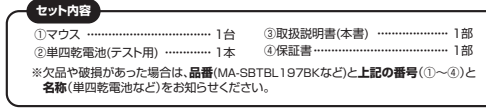

本取扱説明書の内容は、予告なしに変更になる場合があります。最新の情報は、弊社WEBサイト(https://www.sanwa.co.jp/)をご覧ください。

デザイン及び仕様については改良のため予告なしに変更することがあります。 本書に記載の社名及び製品名は各社の商標又は登録商標です。

## サンワサプライ株式会社

#### **健康に関する注意**

マウスやトラックボール、キーボードを長時間操作すると、手や腕や首、肩などに負担が掛かり痛み や痺れを感じることがあります。そのまま操作を繰り返していると、場合によっては深刻な障害を 引き起こす恐れがあります。マウスやキーボードを操作中に身体に痛みや痺れを感じたら、直ちに 操作を中止し、場合によっては医師に相談してください。また日常のパソコン操作では定期的に休憩を取り、手や腕や首、肩など身体に負担が掛からないように心がけてください。

#### **安全にお使いいただくためのご注意(必ずお守りください)**

! **警 告** 下記の事項を守らないと火災・感電により、死亡や大けがの原因となります。

- ●分解、改造はしないでください。 〈火災、感電、故障の恐れがあります〉※保証の対象外になります。 ●水などの液体に濡らさないでください。 〈火災、感電、故障の恐れがあります〉<br>●本体に異常がある場合は使用を中止してください。 〈火災、感電の恐れがあります〉
- ●小さな子供のそばでは本製品の取外しなどの作業をしないでください。

〈小さい部品を飲み込んだりする危険性があります〉

### ! **注 意** 下記の事項を守らないと事故や他の機器に損害を与えることがあります。

●取付け取外しの時は慎重に作業を行ってください。機器の故障の原因となります。 ●次のようなところで使用しないでください。

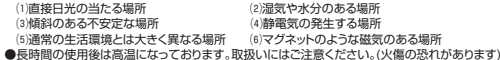

●対応機器用のマウス以外の用途では使用しないでください。

- ●マウスの誤動作によって、重大な影響を及ぼす恐れのある機器では使用しないでください。
- ●1ヶ月以上マウスを使用しない場合は、本製品と機器の接続を切ってください。
- ●センサーの光を直接見ることは危険です。目を痛めることがありますので十分注意してください。 ■お手入れについて
- ⑴清掃する時は本製品が電源OFFの状態で行ってください。
- ⑵機器は柔らかい布で拭いてください。

⑶シンナー・ベンジン・ワックス等は使わないでください。

#### **■ Bluetoothについて**

- ●本製品の使用周波数帯では、産業・科学・医療用機器等のほか、工場の製造ライン等で使用され ている移動体識別用の構内無線局(免許を要する無線局)及び特定小電力無線局(免許を要しない無線局)が運用されています。
- ●本製品を使用する前に、近くで移動体識別用の構内無線局及び特定小電力無線局が運営され てないことを確認してください。
- ●万一、本製品から移動体識別用の構内無線局に対して電波干渉の事例が発生した場合には、使 用場所を変えるか、速やかに電波の発射を停止してください。

#### **■ 良好な通信のために**

- ●他の機器と見通しの良い場所で通信してください。建物の構造や障害物によっては、通信距離が短 くなります。特に鉄筋コンクリートなどを挟むと、通信不能な場合があります。
- ●Bluetooth接続においては、無線LANその他の無線機器の周囲、電子レンジなど電波を発する機 器の周囲、障害物の多い場所、その他電波状態の悪い環境で使用しないでください。接続が頻繁に途切れたり、通信速度が極端に低下したり、エラーが発生する可能性があります。
- ●IEEE802.11g/bの無線LAN機器と本製品などのBluetooth機器は同一周波数帯(2.4GHz) を使用するため、近くで使用すると互いに電波障害を発生し、通信速度が低下したり接続不能になことバック じこじくだい こここ にっぽんエコ こうこうください。<br>この場合があります。この場合は、使用しない機器の電源を切ってください。
- ●無線機や放送局の近くで正常に通信できない場合は、使用場所を変更してください。

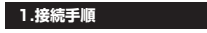

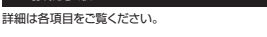

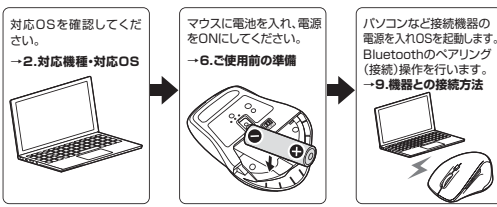

#### **2.対応機種・対応OS**

**■ 対応機種**

●Windows搭載(DOS/V)パソコン・タブレット ●Apple Macシリーズ ●Chrome OS搭載パソコン ●Androidスマートフォン・タブレット●iPadシリーズ ●iPhoneシリーズ ※Bluetoothモジュールが内蔵されたBluetoothマウスに対応している機種。**※Bluetooth5.0 HOGPに対応した機種。** ※Apple Macシリーズではサイドボタンは使用できません。

## **■ 対応OS**

●Windows 11・10・8.1・8 ●macOS 12・11、macOS 10.13~10.15●Android10~11 $\bullet$ iPadOS 13.4~15  $\bigcap_{n=1}^{\infty}$  ※macOS、iPadOS、iOSは、標準インストールされているSafari、Mail、テキストディット及びFinderなど、OS標準ドライバーでスクロール可能なアプリケーションのみスクロール可能です。 ホイールボタン押下げによる動作はサポートしません。※機種により対応できないものもあります。 ※ボタン割り当て機能はWindowsのみの対応です。 ※この文章中に表記されているその他すべての製品名などは、それぞれのメーカーの登録商標、商標です。

#### **3.仕様**適 合 規 格 Bluetooth Ver.5.0(BLE) Class2 HOGP(HID over GATT Profile)プロファイル 周波数範囲 2.402~2.480GHz 木製机(非磁性体)/半径約10m、スチール机(磁性体)/半径約2m通 信 範 囲 ※電波の通信範囲は使用環境によって異なります。

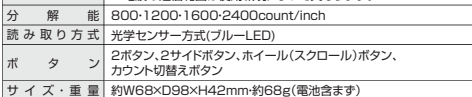

 連続作動時間/約100時間、連続待機時間/約4651時間、使用可能時間/約175日 ※一日8時間のパソコン作業で、マウス操作を5%行った場合。 ※時間については、アルカリ乾電池使用時です。環境(温度・電池性能)によって 異なります。また自然放電などを考慮しない弊社計算値であり保証値では ありません。電池性能

※使用期間により、徐々に性能が低下します。あらかじめご了承ください。

## **4.特長**

- ●小型で持ちやすい形状のBluetoothマウスです。 ●左右、ホイールボタンに静音スイッチを採用しており、公共の場や会議中の操作などでの使用に
- 便利です。 ●マウスポインタを動かさず手元のサイドボタンで操作できる「戻る・進む」の2ボタンを搭載しており、WEBブラウザで操作をスピーディに行えます。
- ●使用頻度の高い「戻るボタン」を、「進むボタン」より大きくしており、押しやすくなっています。 ※Apple Macシリーズではサイドボタンは使用できません。
- ●赤色の光学式より感度の高いブルーLED光学センサーを搭載し光沢感のあるデスク面でもマウスパッドなしでスムーズな操作が可能です。
- ※鏡など光を反射する素材や、ガラスなど透明な素材の上でご使用になると、カーソルがスムーズに 動かない場合があります。また規則正しいパターンの上ではトラッキング能力が低下する場合があります。
- ●Bluetooth Ver.5.0規格に対応し、Bluetooth内蔵のパソコンにレシーバーなしで接続できます。 ●用途に合わせてカーソルスピードを800·1200·1600·2400カウントに
- 切替えることができます。カウント切替えボタンを押すだけの簡単切替えです。
- ●ケーブルを気にせず使えるワイヤレスタイプです。
- ●不使用時の電池消耗を防止する電源ON・OFFスイッチ付きです。
- ●Android搭載のスマートフォンやタブレットでも使用できます。
- ●弊社WEBサイトよりソフトをダウンロードすれば、ホイールボタン、サイドボタン割り当ての変更 ができます。
- ※Windowsのみの対応です。

### **5.各部の名称とはたらき**

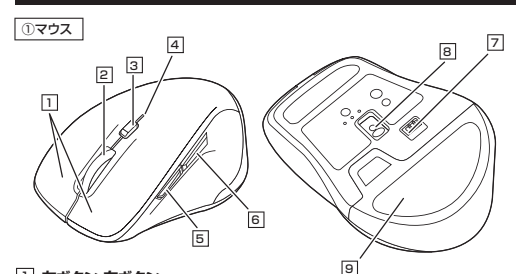

#### 1 **左ボタン・右ボタン**

 左ボタンは通常クリック、ダブルクリックに使われます。また右ボタンはWindowsでのアプリケー ションごとに設定されているマウスの動きも行ったり、ポップアップメニューの表示をすることもできます。

#### <u>2</u> ホイール(スクロール)ボタン

 インターネットやWindows上のドキュメント画面をスクロールさせる際、このホイールを前後に回転させて上下スクロールを可能にします。

ボタン割り当てソフトで他の機能を割り当てられます。 ※Windowsのみの対応です。

- ■スクロールモード … インターネットやWindows上のドキュメント画面でスクロールモー<br>ドを使用する際、このボタンをクリックしマウスを前後左右に少し動 かすと自動的に画面がスクロールします。このスクロールを止めるには、ホイールボタンをもう一度押してください。
- ズームはMicrosoft IntelliMouseの通常機能ですので、 MS-OFFICE用のアプリケーションに対応しています。 「ズーム」とはウィンドウ内の倍率を変えることです。「Ctrl」キーを押しながらホイールを回転させると、ズームが簡単に行えます。 ●「Ctrl」キーを押しながらホイールをモニター方向に回転させると、倍率が上がります。 ●「Ctrl」キーを押しながらホイールを手前方向に回転させると、倍率 が下がります。  $\blacksquare$ ブーム …

#### 3**| カウント切替えボタン**

押すと、カーソルスピードを800→1200→1600→2400カウントに切替えできます。

#### **カウント切替えLED・ペアリングLED**4

カウント切替えボタンを押すと点滅します。 800カウント・・・1回点滅 1200カウント・・・2回点滅1600カウント…3回点滅 2400カウント…4回点滅

#### 5 **進むボタン**

 WEBブラウザで便利な「進む」の操作がスピーディに行えます。※Apple Macシリーズでは、進むボタンは使用できません。ボタン割り当てソフトで他の機能を割り当てられます。 ※Windowsのみの対応です。

#### 6 **戻るボタン**

 WEBブラウザで便利な「戻る」の操作がスピーディに行えます。※Apple Macシリーズでは、戻るボタンは使用できません。

ボタン割り当てソフトで他の機能を割り当てられます。 ※Windowsのみの対応です。

#### <u>7</u> 電源スイッチ マウス本体の電源をON・OFFします。

8| **ブルーLED**  機器に接続すると青色に点灯します。光学センサーによりマウスの動きが検知されます。

#### 9 **電池カバー**

電池カバーを開けて中に単四乾電池を入れます。

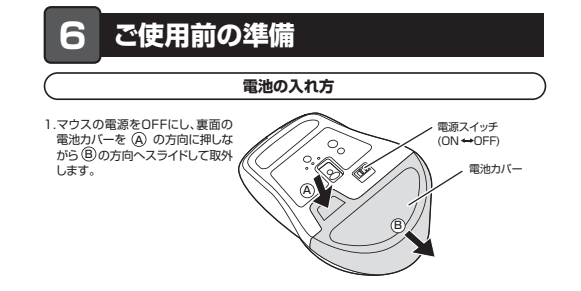

### 2.付属の単四乾電池を電池収納スロットに 入れます。※正しい極性で入れてください。

乾電池の保護フィルムを剥がしてから入れてください。 $\bullet$ 保護フィルム

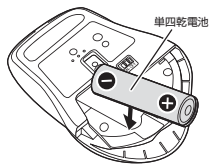

3.、電池カバーを閉じます。

- ●マウスを動かしている際、カーソルの動きがスムーズでなくなったり、光学センサー が点灯しなくなったら、電池を交換してください。
- ●電池交換の際には、新品の単四アルカリ乾電池をご利用ください。 (付属の電池はテスト用ですので、電池寿命が短くなります)
- ●電池交換の際はマウスの電源がOFFの状態で行ってください。
	- ●空になった電池をマウス内に置いておくと液もれの原因になりますので、取出して おいてください。

#### **電源のON・OFF**

マウス裏面の電源スイッチを切替えてON・OFFしてください。

### **7.スリープモードについて**

電源スイッチがONの場合でも一定時間マウスを操作しないとマウスがスリープモードに移行します。マウスはクリックすることでスリープモードから復帰します。復帰直後は動作が不安定になる場合があります。

#### **8.ペアリング(接続)モードについて**

電源をONにするとペアリングモードに入ります。 ペアリングモードにならない場合は左右、ホイールボタンを3つ同時に約3秒押してください。 ペアルングLEDが占滅します。 ペアリング(接続)操作に関しては**9.機器との接続方法**をご確認ください。

**Windows 11** 

2.画面左下のWindowsマークをクリックし、| 6.しばらくすると「MA-SBTBL197」が

1.マウスの電源をONにして、左右、ホイールボタンを3つ同時に約3秒押すと、ペアリングLEDが点滅し、ペアリングモードに入ります。ペアリング(接続)が完了するとLEDが消灯します。※ペアリング(接続)が完了するまでの操作は今まで使用していたマウスかタッチパッドで行ってく

 ※以下の説明はWindows OS、標準でBluetoothを内蔵しているデバイスでの例です。外付けのUSB Bluetoothアダプタなどを使用されている場合は、そちらの取扱説明書をご確認ください。

MA-SBTBL197

デバイスを追加する

表示されるのでクリックしてください。

7.下記画面が表示されるとペアリング(接続)は完了です。「完了」をクリックしてください。

アバイスの電源が入っていて、検出可能になっていることを取りめてください。情報するには、以こ<br>からデバイスを提供してください。

8.「MA-SBTBL197」が表示されていることを確認してください。

MA-BTBL155

 $1.888$ 

デバイスの準備が熱いました

MA-SBTBL197

 $5 - 10$ 

続きは裏面へ

 $97$ 

#### **9機器との接続方法**

「スタートメニュー」を開いてください。 3.「設定」をクリックしてください。

 $\begin{array}{ccccc}\n\bullet & \hat{\infty} & \hat{\infty}\n\end{array}$ 

 デバイス設定ウィンドウ内の「デバイス追加」をクリックしてください。 Bluetoothが「オン」になっていることを

5.「デバイスを追加する」の画面になるので、「Bluetooth」をクリックしてください。

4.デバイス設定ウィンドウ内の「Bluetoothとデバイス」をクリックしてく

 $0 = 01 = 01$ 

確認してください。

デバイスを追加する

 $791272741$ 

ださい。

 $\mathbf{a}$  $\mathbb{E}(\mathcal{D})$ 一面

ださい。

# **9**

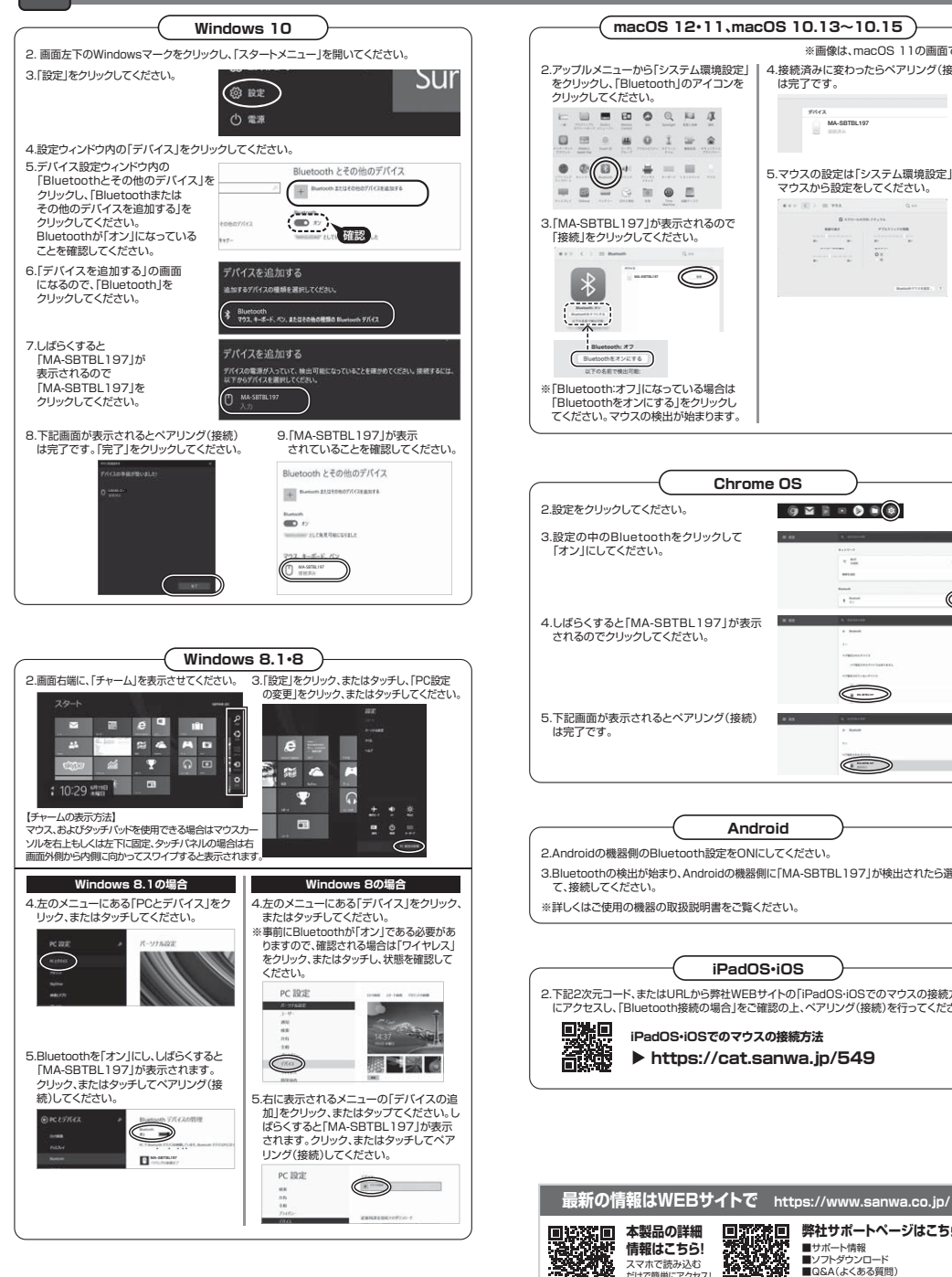

### ール 機器との接続方法(続き) インファイル インファイル インファイル アイディスク <mark>10</mark> ボタン割り当て機能を使用する しょう いきゅうしょう いちょう **10**

ボタン割り当て機能を使用するには、弊社WEBサイトよりソフトをインストールする必要があ ります。

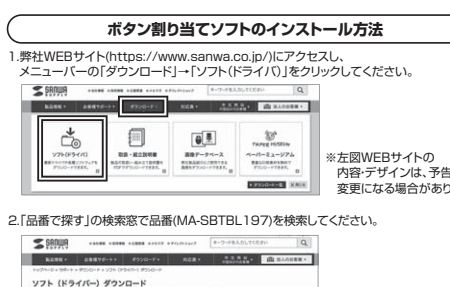

1ダウンロードナンバーで探す ※左図WEBサイトの  $\overline{a}$ **COL**  内容・デザインは、予告なしに変更になる場合があります。

3.「ドライバー一覧」をクリックしてください。

4. で使用の機器のOSバージョンの枠内にある「ダウンロードページ▶]をクリックしてください。

- 5.ドライバー情報が表示されます。確認の上、[ダウンロードする]をクリックしてください。
- 6.ソフト(ドライバー)使用許諾についての契約文が表示されます。ご確認の上、[同意してダウンロードを開始する▶]をクリックしてください。
- 7.ダウンロードした[SANWA\_SUPPLY\_Mouse\_Utility.exe]を開くとインストール画面 が出ます。インストール先を選択し、「インストール」をクリックしてください。

これでソフトのインストールは完了です。

1.本製品をパソコンに接続の上、「SANWA SUPPLY Mouse Utility」を起動します。

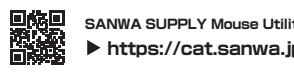

#### **■ボタン割り当て機能の一例**

ソフトをインストールすることで、下記などの機能を割り当てることが可能になります。

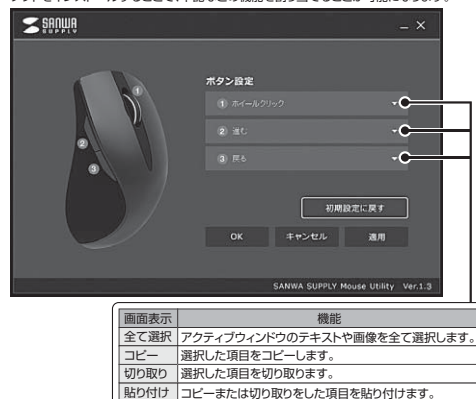

線り返し、直前の動作を繰り返します。

※上記は割り当て可能な機能の一部です。

#### **Q. Bluetoothマウスが突然動かなくなる。**

 A. Bluetoothマウスが突然動かなくなる場合は、Bluetoothの省電力モードが働いている場合があります。その場合はBluetoothの省電力モードを解除することで回避できる可能性があります。

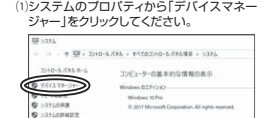

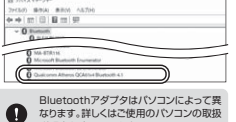

。<br>に、コンピューターでこのデバイスの電源をオフにできるようにする(A)

明書を確認してください。

⑵「Bluetooth」のプロパティを開いてパソコンのBluetoothアダプタをダブルクリックしてください。

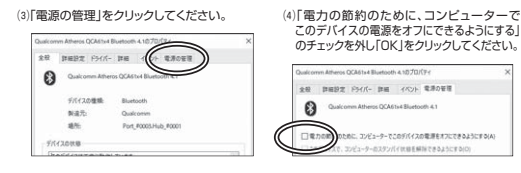

#### **Q. マウス(マウスカーソル)が動かない。**

- A. 1. ペアリング(接続)が切れていないか確認してください。2. 電源ON・OFFスイッチがONになっているか確認してください。
- 3. マウスに電池が正しく挿入されているか確認してください。マウスの電源がOFFになっていないか確認してください。("6.ご使用前の準備"参照)
- 4. 付属の電池はテスト用です。電池が少なくなっているかもしれませんので、新しい電池に交換してください。("6.ご使用前の準備"参照)

#### **Q. マウスをしばらく操作しないと、動かし始めた際に少し時間がかかる。 マウス(マウスカーソル)が動かなくなる。**

 A. 本製品は、電池の消耗を抑えるため、しばらくマウス操作を行わないとスリープモードに入ります。マウスボタンを押すと復帰しますが、復帰まで数秒かかります。

#### **Q. マウスカーソルの動きがスムーズでない。**

- A. 1. 光を反射する素材、ガラスなどの透明な素材の上や、規則正しいパターンの上でご使用の際は、 トラッキング性能が低下する場合があります。2. 金属面の上では、ワイヤレス信号が乱反射し、スムーズに動かない場合がありますので、
- 厚みのある雑誌やマウスパッド等の上でご使用になってみてください。

#### **Q. Bluetoothの設定メニューが見つからない。**

 A. ご使用のパソコンはBluetoothに対応していますか?取扱説明書、またはデバイスマネージャーからご確認ください。

### **Q. ペアリング(接続)し直す際のBluetoothデバイスの削除の仕方を教えてください。**

- A. 弊社ホームページ(https://www.sanwa.co.jp/)から「お客様サポート」→「Q&A(よくある質問)」の ページを開いて、Q&Aカテゴリを「すべて」、キーワードを「3212」で検索すると表示されます。
- **Q. 接続できない、接続してもカーソルが動かない。**
- A. ご使用のパソコン以外に、Bluetooth対応スマートフォンなど他の機器があればそちらでもお試しください。
- **Q. パスコードを求められる。**

#### A. 「何も入力しない」「0000」「1234」の入力をお試しください。

- **Q. マウスは認識、接続できているが動作しない、など。**
- A. ご使用のパソコンのBluetoothデバイスドライバーの更新がないか確認し、再度お試しください。

### **12.保証規定**

- 1)保証期間内に正常な使用状態でご使用の場合に限り品質を保証しております。万一保証期間内で故障 がありました場合は、弊社所定の方法で無償修理いたしますので、保証書を製品に添えてお買い上げの 販売店までお持ちください。
- 2)次のような場合は保証期間内でも有償修理になります。
- ⑴保証書をご提示いただけない場合。
- ⑵所定の項目をご記入いただけない場合、あるいは字句を書き換えられた場合。 ⑶故障の原因が取扱い上の不注意による場合。
- 
- ⑷故障の原因がお客様による輸送・移動中の衝撃による場合。 ⑸天変地異、ならびに公害や異常電圧その他の外部要因による故障及び損傷の場合。
- (6)譲渡や中古販売 オークション 転売などでご購入された場合 3)お客様ご自身による改造または修理があったと判断された場合は、保証期間内での修理もお受けいたし
- かねます。 4)本製品の故障、またはその使用によって生じた直接、間接の損害については弊社はその責を負わないものとします。

 5)本製品を使用中に発生したデータやプログラムの消失、または破損についての補償はいたしかねます。 6)本製品は医療機器、原子力設備や機器、航空宇宙機器、輸送設備や機器などの人命に関わる設備や機器、及び高度な信頼性を必要とする設備や機器やシステムなどへの組み込みや使用は意図されておりません。 これらの用途に本製品を使用され、人身事故、社会的障害などが生じても弊社はいかなる責任も負いか

ねます。 7)修理ご依頼品を郵送、またはご持参される場合の諸費用は、お客様のご負担となります。 8)保証書は再発行いたしませんので、大切に保管してください。 9)保証書は日本国内においてのみ有効です。

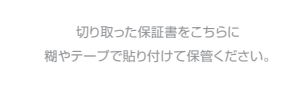

## サンワサプライ株式会社

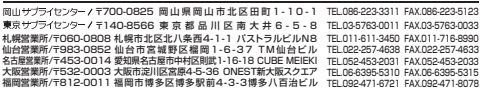

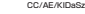

**ver.1.1**

- 
- ください。

**https://cat.sanwa.jp/576**

# **ボタン割り当て**

2.下記2次元コード、またはURLから弊社WEBサイトの「SANWA SUPPLY Mouse Utilityのご紹介」にアクセスし、弊社WEBサイトを参考に、ボタン割り当て設定を行って

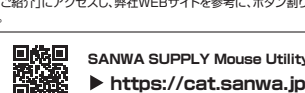

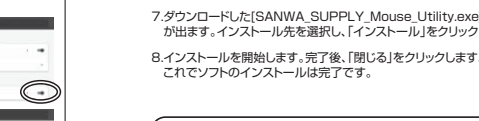

Inscent .....

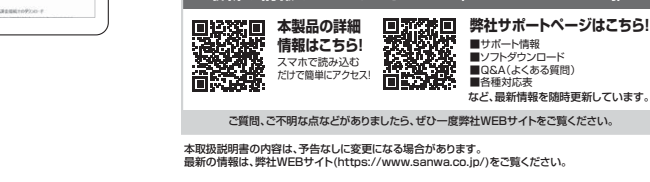

- 3.Bluetoothの検出が始まり、Androidの機器側に「MA-SBTBL197」が検出されたら選択し※詳しくはご使用の機器の取扱説明書をご覧ください。
	- **iPadOS・iOSでのマウスの接続方法**
		-
- -
	- **iPadOS・iOS**2.下記2次元コード、またはURLから弊社WEBサイトの「iPadOS・iOSでのマウスの接続方法」 にアクセスし、「Bluetooth接続の場合」をご確認の上、ペアリング(接続)を行ってください。
		- **https://cat.sanwa.jp/549**

**Android**

**Chrome OS**

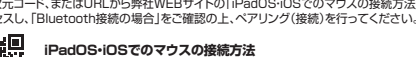

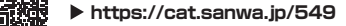

MA-SBTBL197

÷

 $+12$ 

 $\sim$ 

は完了です。

4.接続済みに変わったらペアリング(接続)

※画像は、macOS 11の画面です。

5.マウスの設定は「システム環境設定」のマウスから設定をしてください。

> $\begin{bmatrix} 0 & x \\ y & z \\ z & z \end{bmatrix}$ - 92

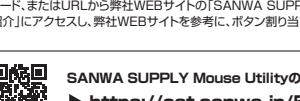

**SANWA SUPPLY Mouse Utilityのご紹介**

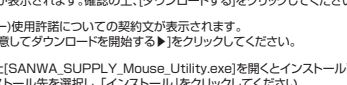

**※Windowsのみ対応**

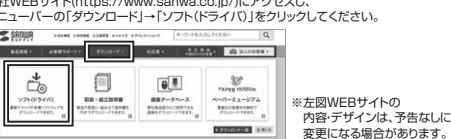